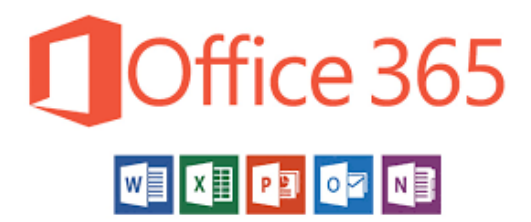

# 2019

# How to use your Nether Stowe Email account

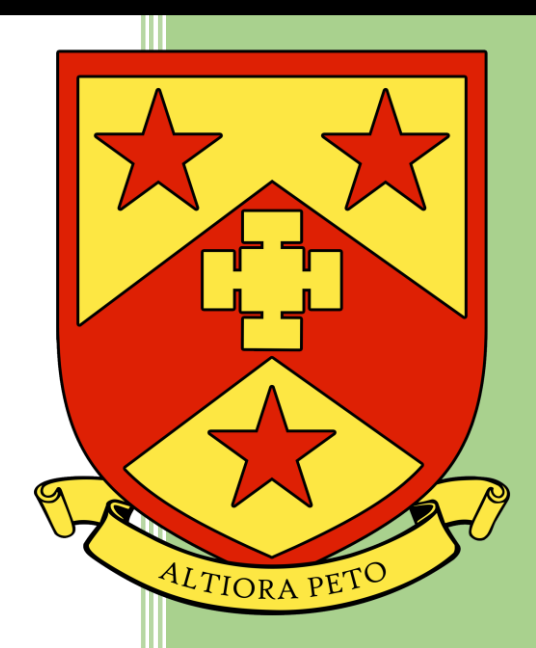

Mr Rotchell Nether Stowe School 1/31/2019

#### Contents

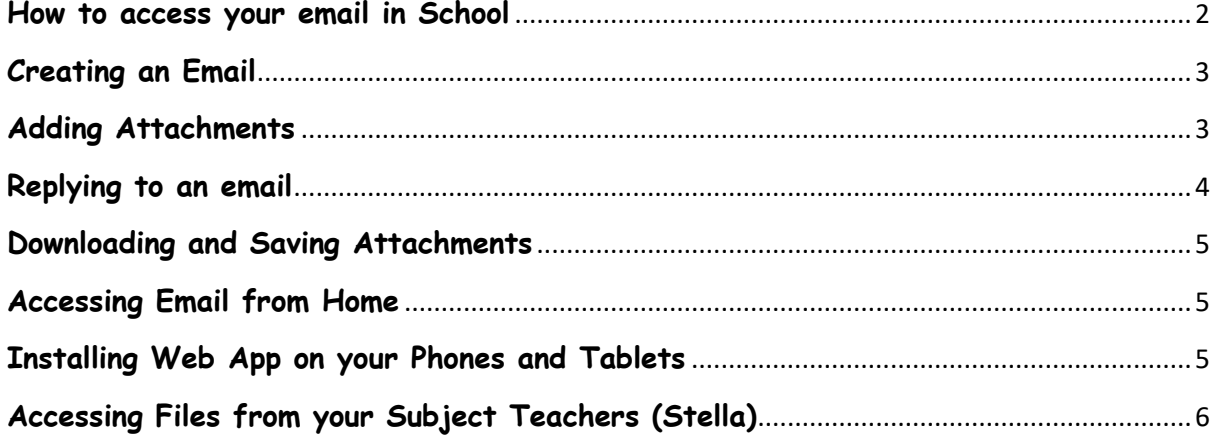

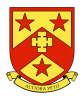

#### **How to access your email in School**

<span id="page-2-0"></span>**Step 1** on your desk top you will see the Icon below:

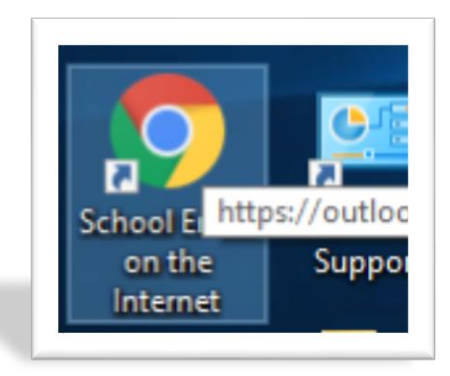

Your Username is the same as your network username you just need to add @netherstowe.com and the password is also the same as your network password. **An example of this would be [15rotchellC@netherstowe.com](mailto:15rotchellC@netherstowe.com)**

Once Logged in you will see the following screen

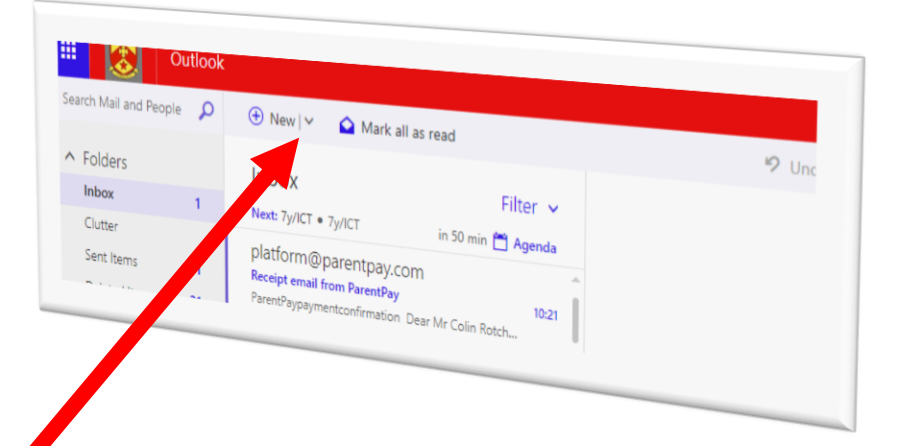

You will then see a tool bar at the top where you can create new email and there is a folder structure on the left hand side.

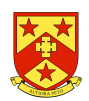

### <span id="page-3-0"></span>**Creating an Email**

Select New from the menu and the following screen will appear

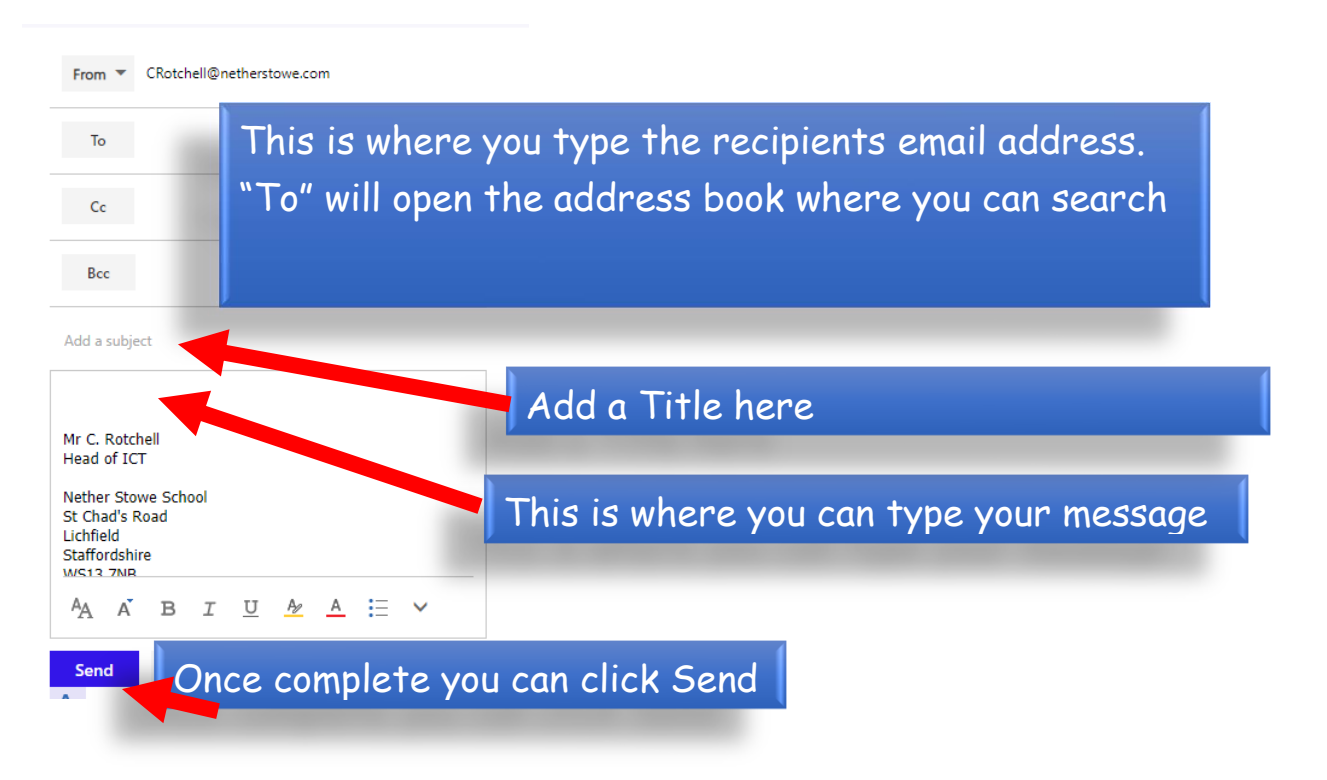

#### **Keyword Recipient the person who revives the email**

## <span id="page-3-1"></span>**Adding Attachments**

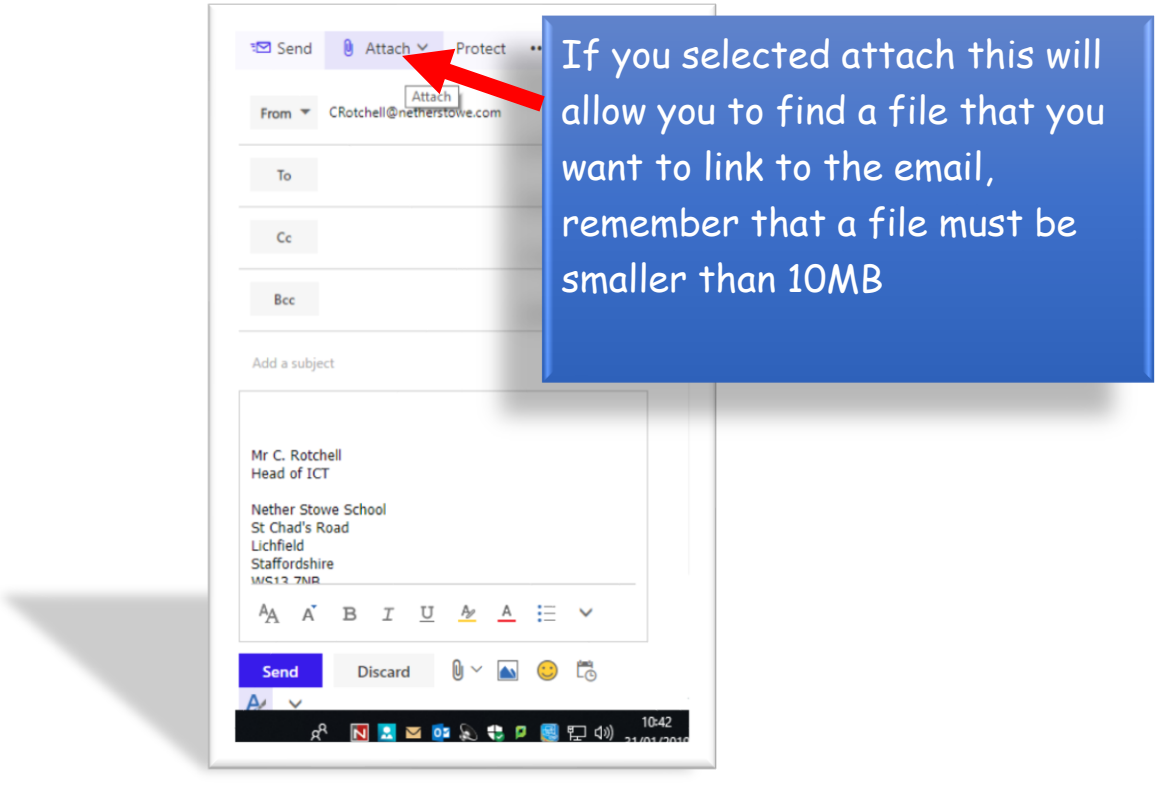

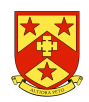

#### <span id="page-4-0"></span>**Replying to an email**

When you open an email, a reply option will appear in the top right hand corner.

If you click this arrow you platform@parentpay.com can get a range of options  $\triangle$   $\Rightarrow$  Reply all  $\vee$ day, 10:21  $MrC Rotchell \approx$ from **reply, reply all and**  More actions To help protect your privacy, some content in this message has<br>been blocked. To re-enable the blocked features, **click here. forward**. If there are multiple people in the email s show content from this sender, click here. if you "**click reply all**" it ParentPay will go to all recipients .**reply** will only send it to the person that sent it ParentPay payment confirmation you. **Forward** allows you to send Keph copy of the emails to Reply all Forward someone else and all Change default attachments. Reply all by meeting Reply by IM **Delete** allows you to Reply all by IM Delete delete the emailDelete all messages from platform@parentpay.com Move to Clutter Mark as junk Mark as phishing Unsubscribe Mark as unread Flag Assign policy Print Show in immersive reader

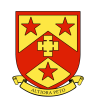

#### <span id="page-5-0"></span>**Downloading and Saving Attachments**

When you receive an email you will see that attachment at the top of the email

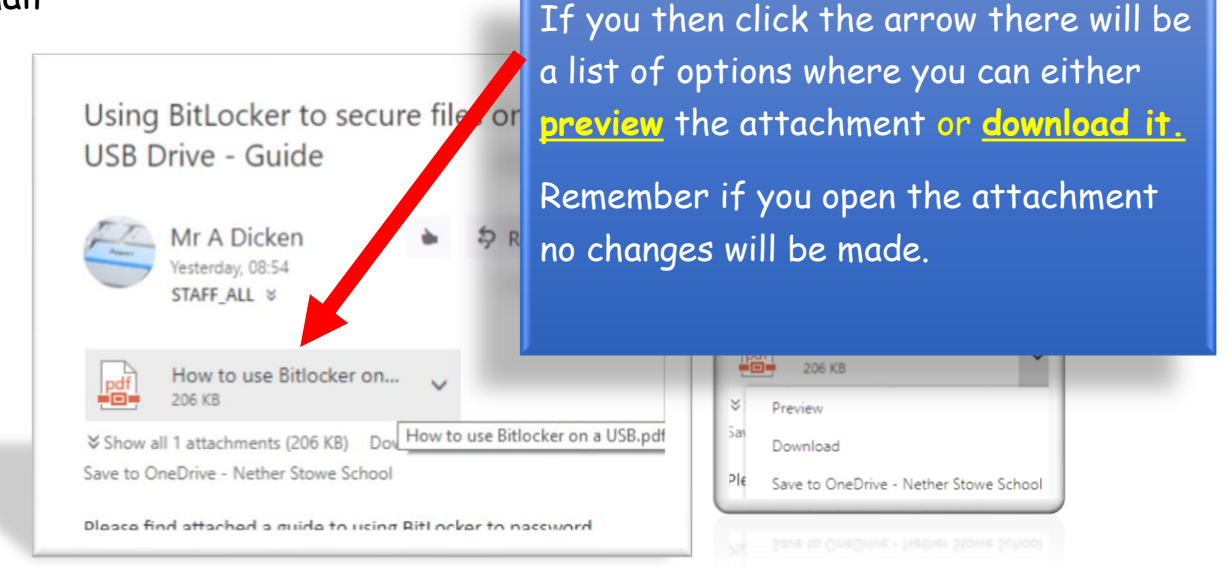

# <span id="page-5-1"></span>**Accessing Email from Home**

Visit [www.netherstowe.com](http://www.netherstowe.com/) and click student's tab. Select student email from the menu

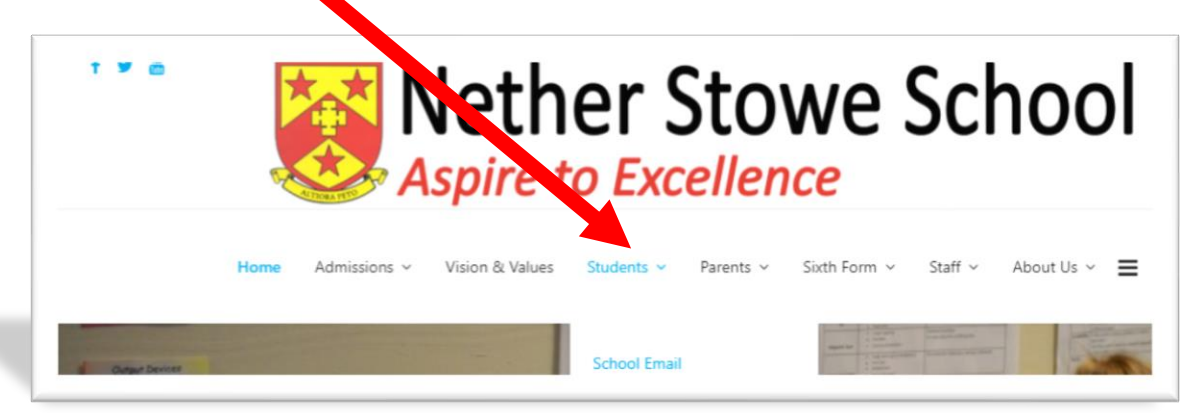

Once clicked it will then ask you for your user name and password (Same as your network user name and password) you will need to ad @netherstowe.com to username

#### <span id="page-5-2"></span>**Installing Web App on your Phones and Tablets**

In the App Store or Play store search for Outlook 365 app and download the app. You will then be asked for your user name and password for your email.

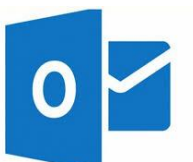

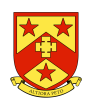

# <span id="page-6-0"></span>**Accessing Files from your Subject Teachers (Stella)**

On the Menu in your email you will see a square this will allow you to see other programs within your email

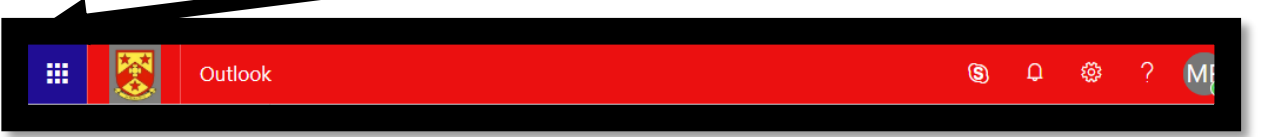

#### Once clicked you will see a range of options

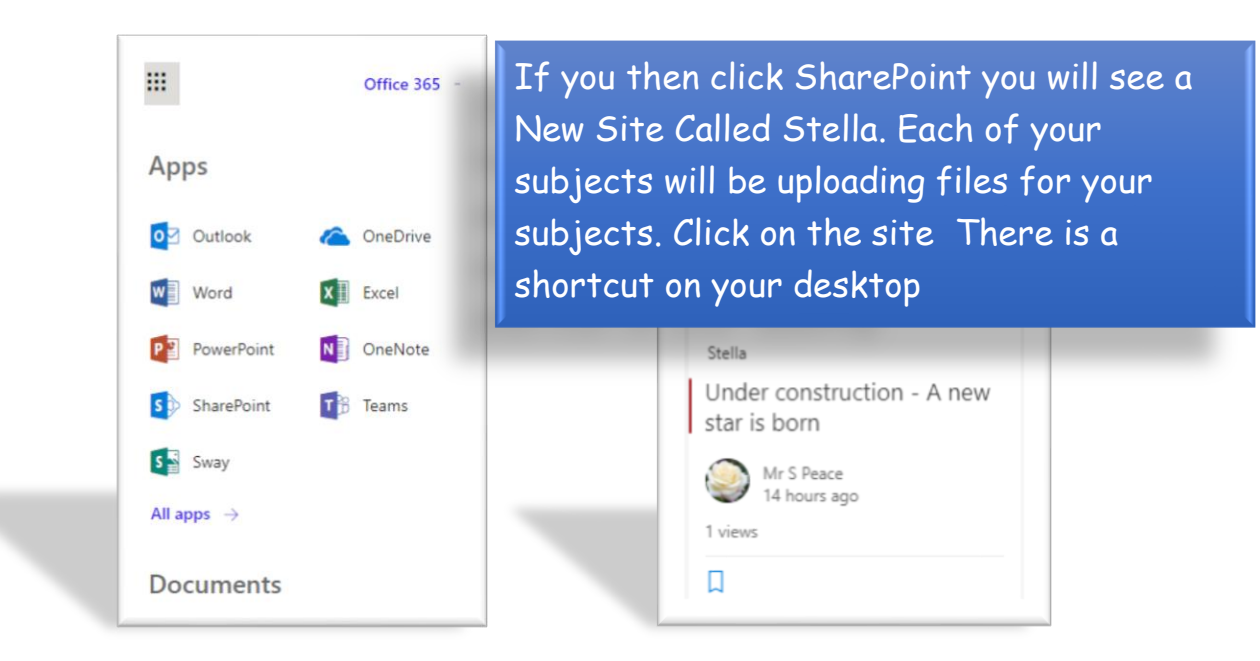

If you then click documents from the left hand menu you will see there is a folder for each of your subjects where you can access any class materials for your subjects. From here you can download files.

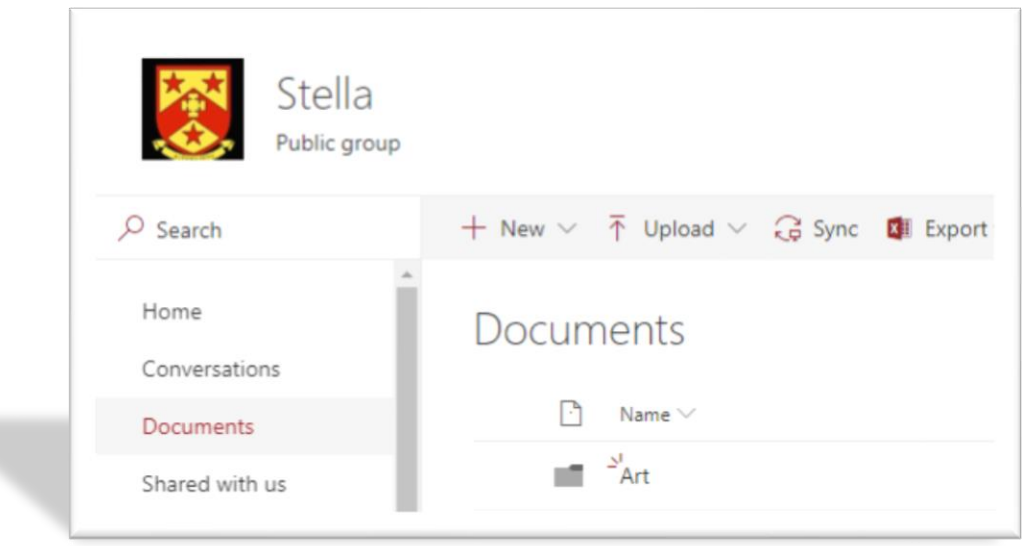

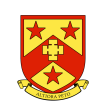